## How to submit hardcopies using WebCRD

On the home page of WebCRD us the Order a Special Item and click on go.

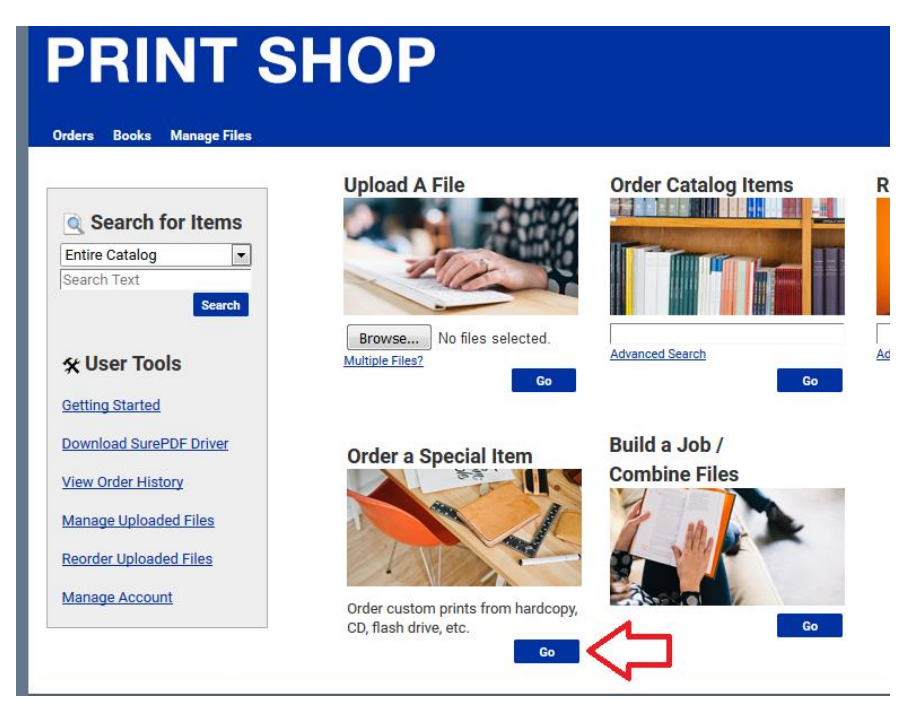

This will open your Cart window and add an Item to your cart.

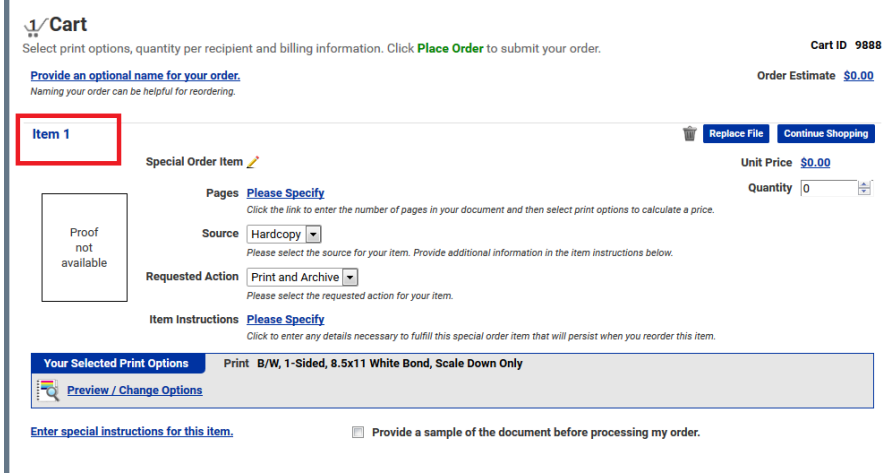

Next you want to be sure you give your item or job a name. This is so that you will be able to find it to reorder from your files in the future. You do this by clicking on the pencil icon next to Special Order Item.

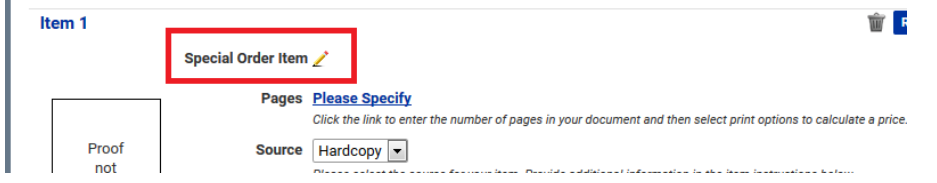

After giving your item a name (in this case I've changed it to Heathers Test job) you need to specify how many pages your document is. If your originals are 2 sided count all the sides that there is printing. The reason for putting the page count is so that when you set up the print options the program knows what it's programming to and can show you a preview of you job. Click on the pencil next to Specify Pages.

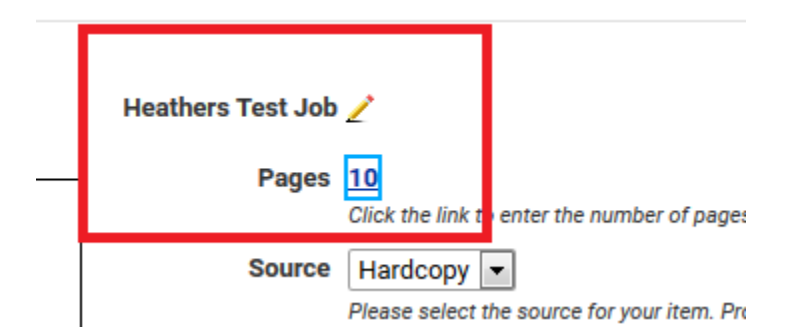

That is all you will need to fill out on this page. Now you want to Select your print options just as you would for an uploaded file. You do this by clicking on the Preview/Change Options.

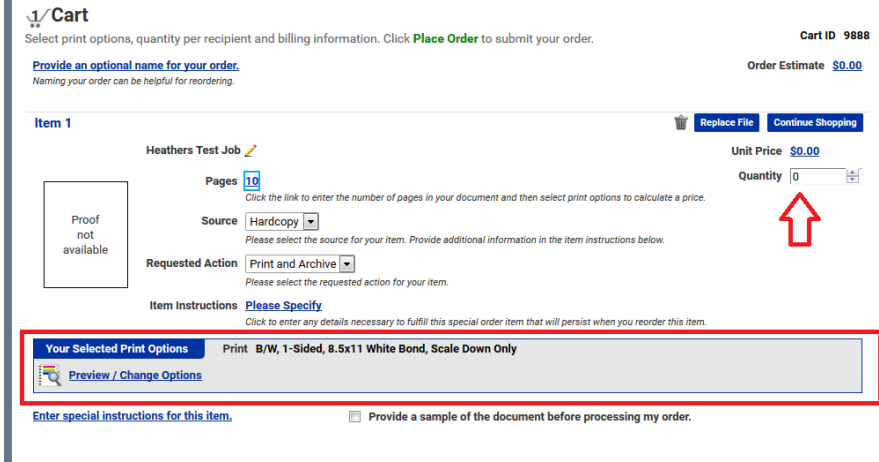

The box highlighted gives you the summary of how your item is set to print. Also be sure to put your quantity for your item as well.

Once you have your item set up as you want it to print, you will need to fill out the gold Printshop ticket to add to your hardcopies.

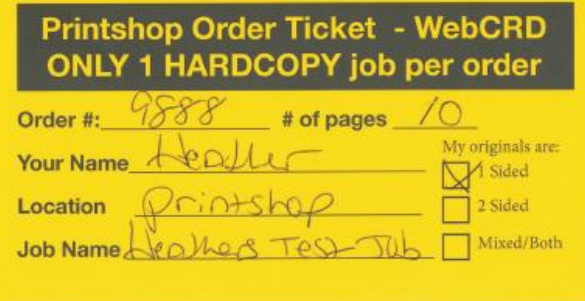

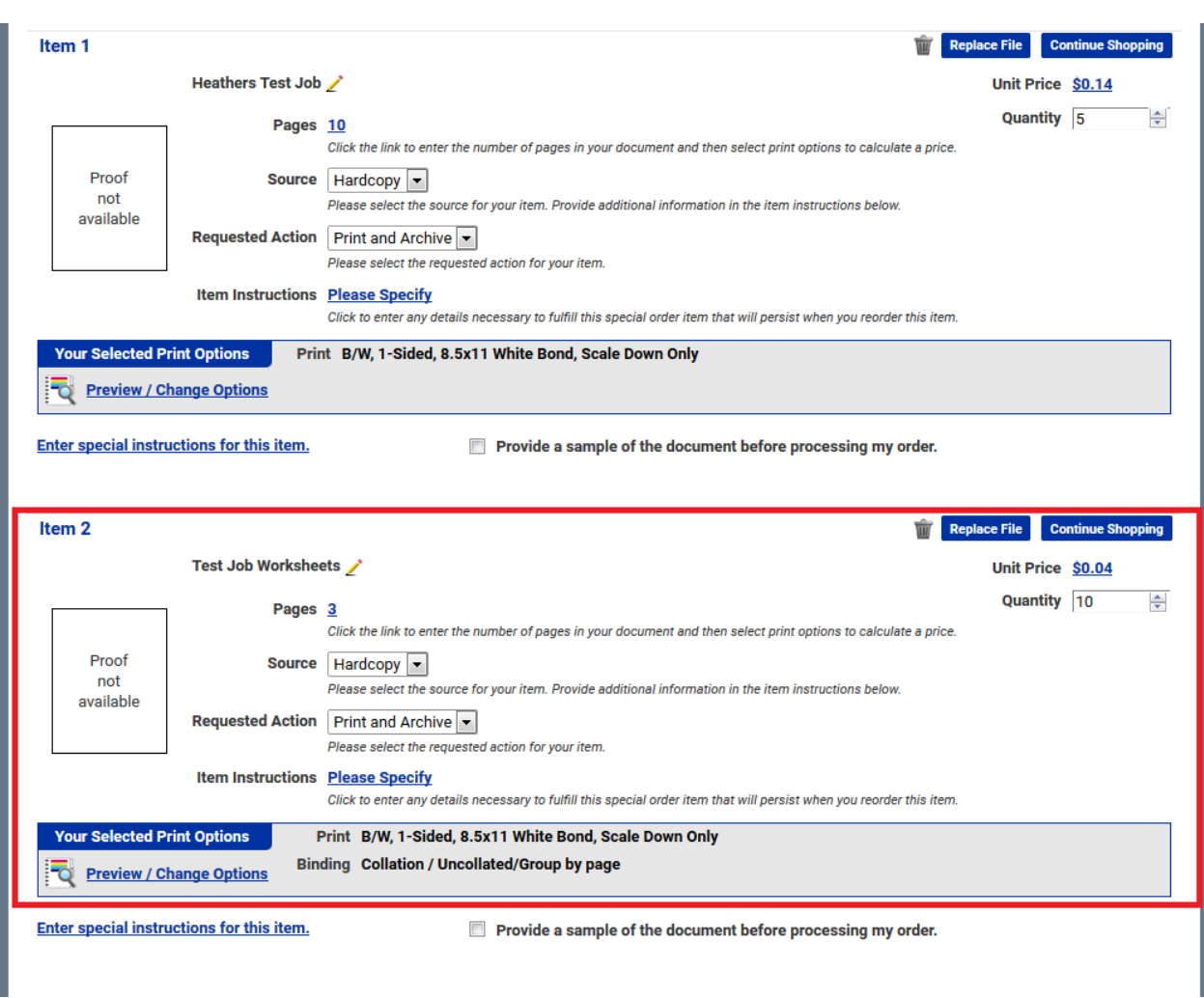

**IMPORTANT NOTE:** You can continue shopping and adding more hardcopy jobs to this order.

Be sure you give your other item its own name. You will then need to add a gold ticket to each hardcopy item. When we receive the orders in the Printshop they show up as individual jobs. This way we know what copies goes with which job.

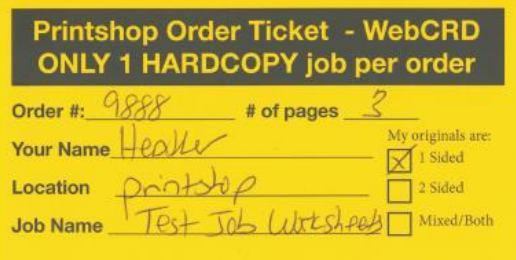

Happy ordering.